## Anleitung zur Einlösung von Festivalpässen und Gutscheinen

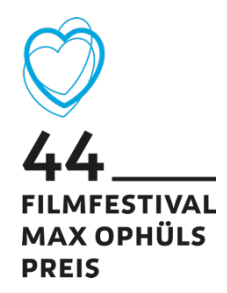

Festivalpässe und Gutscheine können ausschließlich auf ffmop-einloesen.reservix.de eingelöst werden, damit keine erneute Servicegebühr bei der Einlösung berechnet wird.

## Einige wichtige Hinweise bereits vorweg:

- Die Festivalpässe sind nicht mehr personengebunden. Ein Pass kann für mehrere Tickets der gleichen Vorstellung eingelöst werden.
- Den vierstelligen Aktionscode, den Sie für die Einlösung benötigen, finden Sie auf Ihrem Festivalpass oder Gutschein unter "Ihr Code lautet".
- Falls Sie mehrere Pässe einlösen möchten, behalten Sie unbedingt im Blick, wie oft Sie den jeweiligen Aktionscode bereits benutzt haben.
- Lösen Sie am besten die Codes nacheinander ein. Erst wenn "Code 1" aufgebraucht ist, verwenden Sie "Code 2".
- Wählen Sie nie mehr Tickets aus, als theoretisch mit einem Pass möglich sind. Das System wird Sie sonst erst ganz am Ende des Bestellprozesses darauf hinweisen, dass Sie einen Pass überbucht haben.
- 1. Besuchen Sie ffmop-einloesen.reservix.de und suchen Sie über das Suchfeld oben links nach der gewünschten Vorstellung.
- 2. Wenn Sie die Vorstellung gefunden haben, klicken Sie auf den entsprechenden blauen "Tickets"-Button.

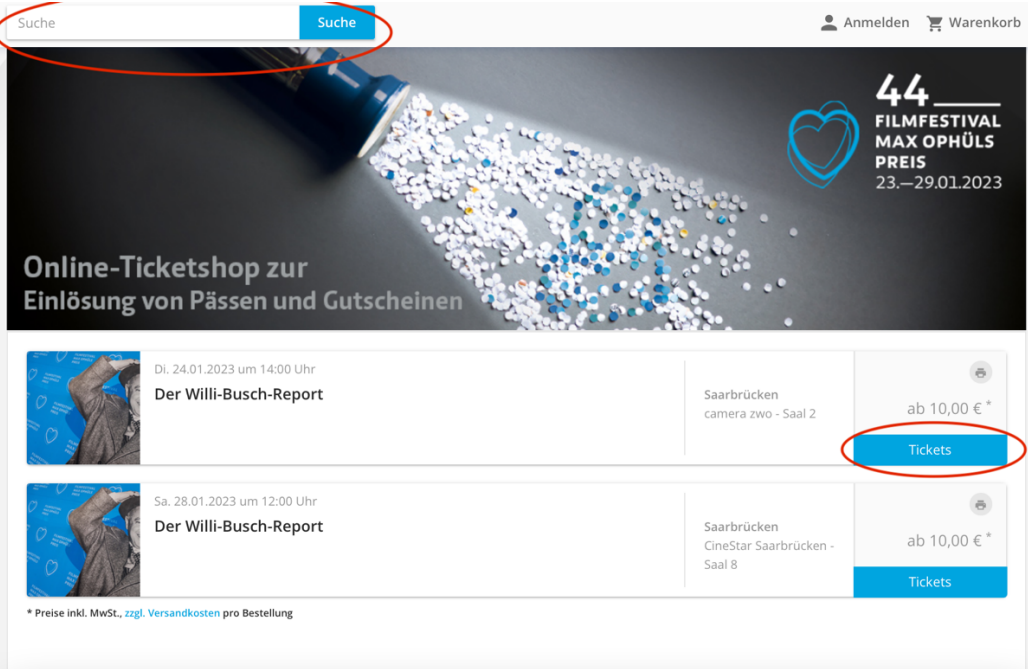

3. Klicken Sie auf "Aktionscode einlösen". Es öffnet sich ein neues Fenster, in dem Sie den 4-stelligen Code, der unter "Ihr Code lautet" aufgeführt ist, eingeben können. Klicken Sie nach der Eingabe auf "Einlösen".

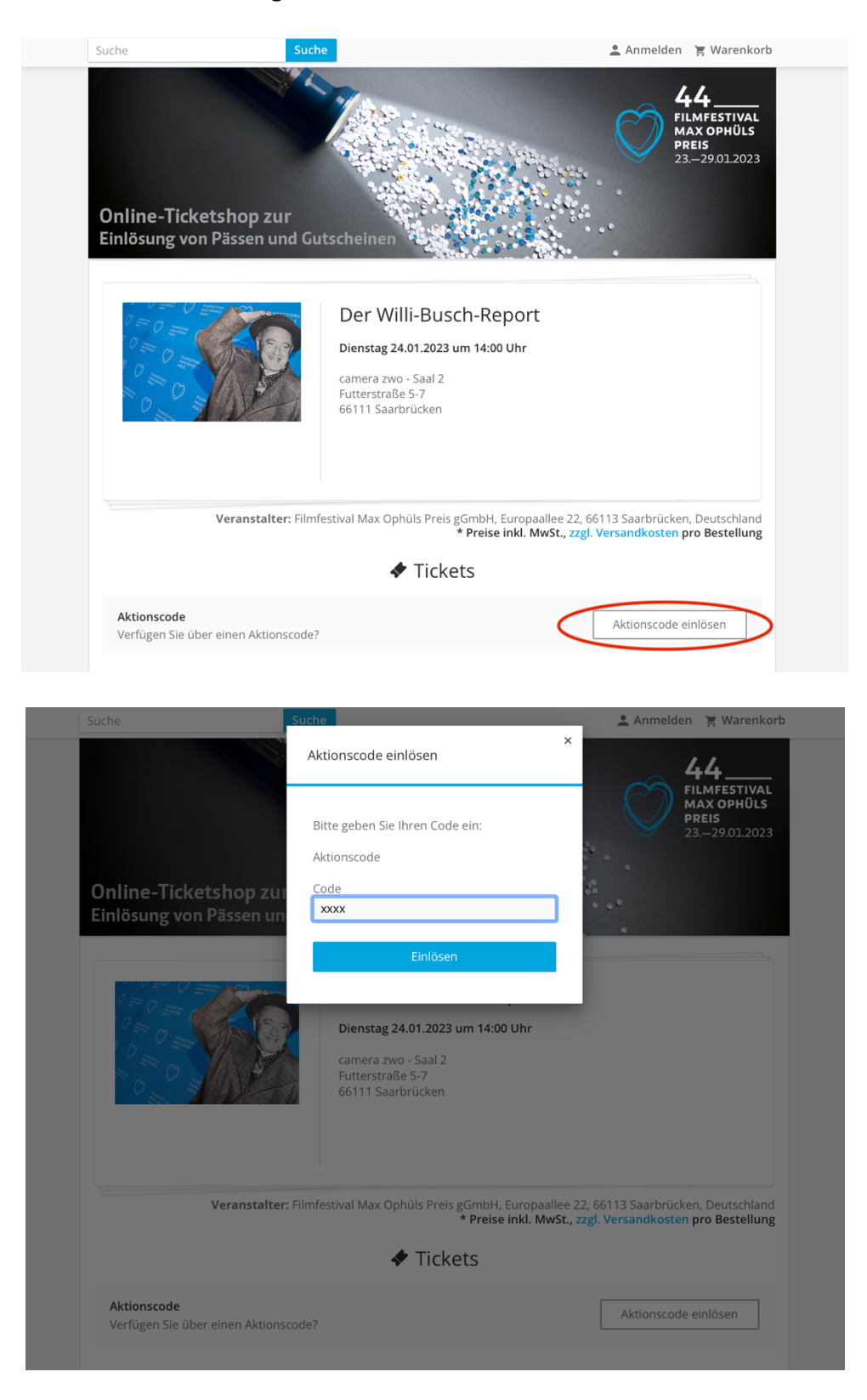

4. Nun erscheint bei der ausgewählten Vorstellung der Button "Jetzt Plätze auswählen". Klicken Sie auf den Button, um zur Sitzplatzauswahl zu gelangen.

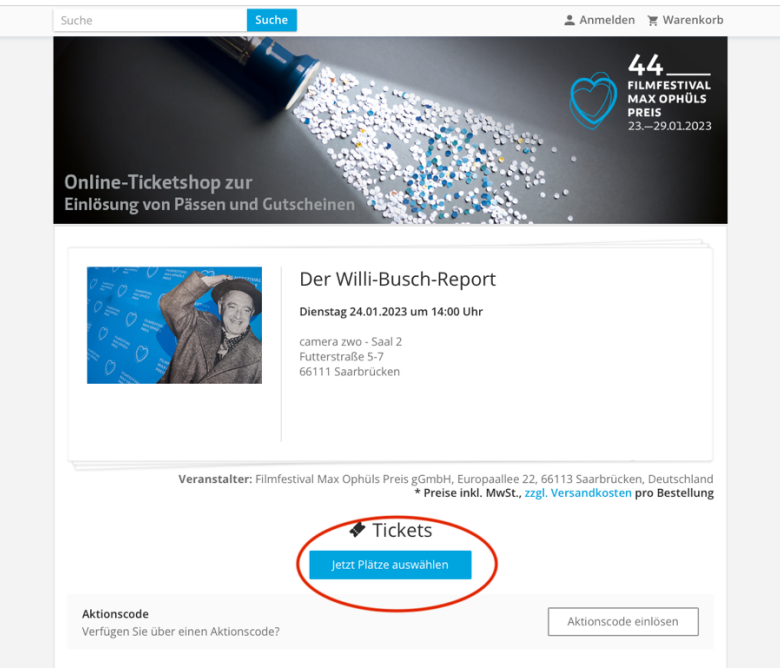

5. Ihnen wird nun ein Sitzplan angezeigt. Sie können unter den roten Punkten wählen, um sich Ihren Sitzplatz auszusuchen. Wenn Sie den gewünschten Platz anklicken, öffnet sich ein neues Fenster. Da Sie bereits den ersten Code eingegeben haben, können Sie auf den blauen "0,00 €"-Button klicken, um das Ticket auszuwählen.

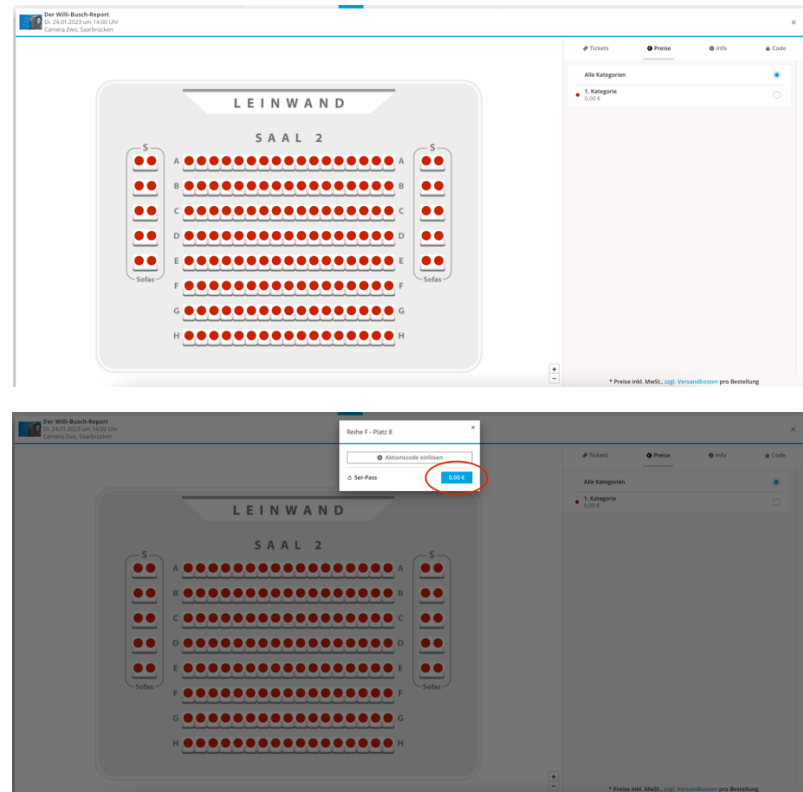

6. Diesen Vorgang wiederholt man für jeden Sitzplatz. Sollte der benutzte Pass zwischenzeitlich aufgebraucht sein, kann man, nachdem man einen Sitzplatz angeklickt hat, über den Button "Aktionscode einlösen" einen weiteren Pass einlösen. Hat man alle Sitzplätze für diese Vorstellung gewählt, kann man über den blauen Button unten rechts die Vorstellung verlassen, um Tickets für weitere Vorstellungen zu wählen.

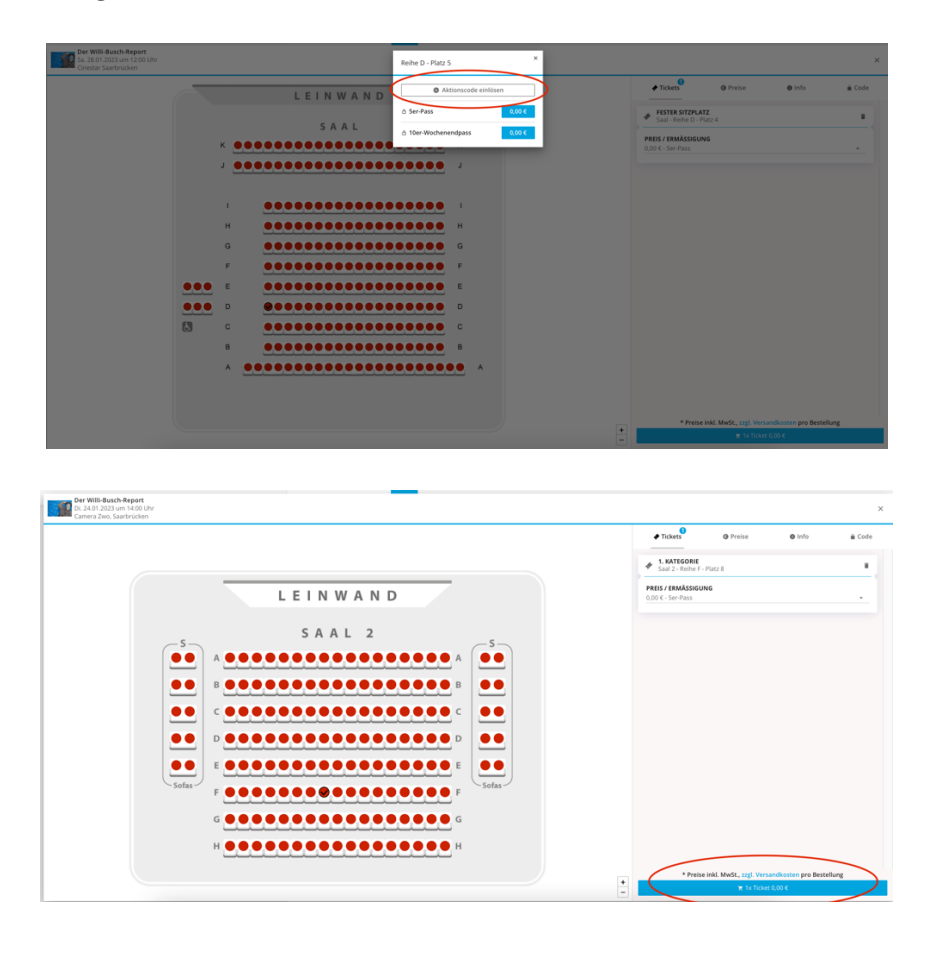

7. Sie gelangen zum Warenkorb und können dann entweder die Bestellung über "Weiter" abschließen oder über "Weiter einkaufen" weitere Tickets einlösen. Wiederholen Sie den Vorgang nun, wie ab Punkt 1 beschrieben. Achten Sie bei mehreren Pässen immer darauf, sie nacheinander einzulösen.

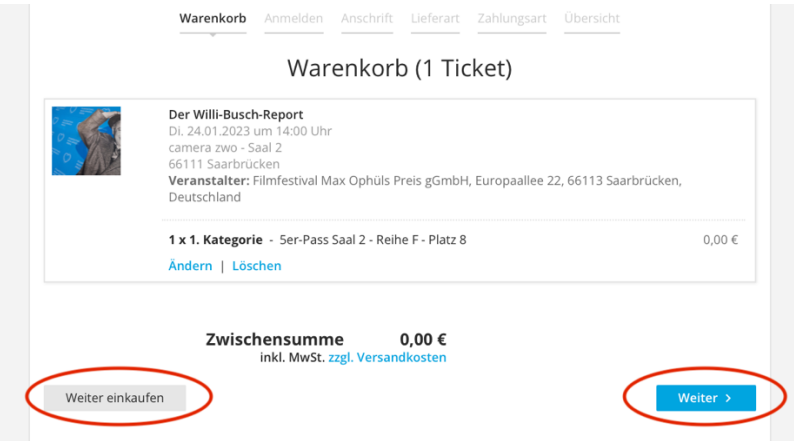

8. Wenn Sie alle gewünschten Tickets im Warenkorb haben, klicken Sie auf den blauen "Weiter" Button, um die Bestellung abzuschließen. Sie können entweder als Gast bestellen, sich neu registrieren, oder anmelden, falls Sie bereits ein Reservix-Konto besitzen.

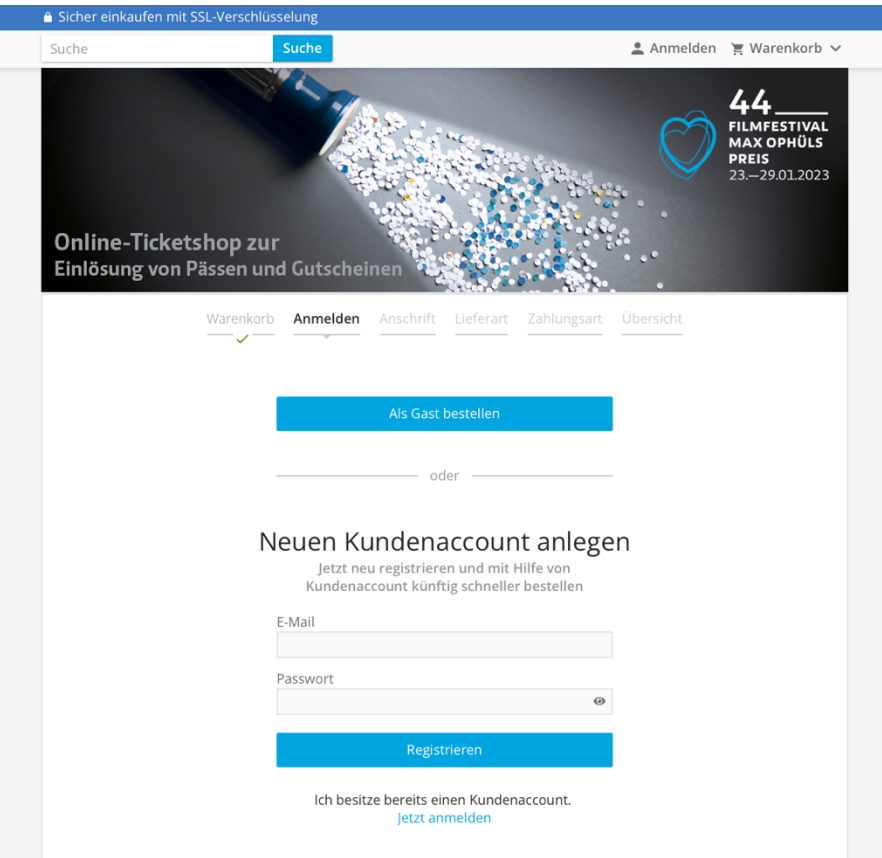

- 9. Als Versandart wählen Sie "print@home", falls es nicht schon angewählt ist
- 10. Bei der Zahlungsart klicken Sie das Kästchen links neben "Keine Zahlung nötig" an.
- 11. Kontrollieren Sie Ihre Bestellung in der Bestellübersicht.
- 12. Erklären Sie sich mit den AGB einverstanden, indem Sie das Häkchen setzen und bestellen Sie Ihre Tickets über den Button "Jetzt kaufen".

Bei Fragen schreiben Sie eine Email an ticketing@ffmop.de

Wir freuen uns, Sie beim 44. Filmfestival Max Ophüls Preis zu begrüßen!